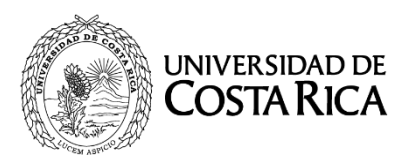

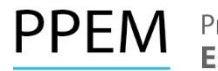

Programa de Posgrado en **Especialidades Médicas** 

### **UNIVERSIDAD DE COSTA RICA PROGRAMA DE POSGRADO EN ESPECIALIDADES MÉDICAS PROCESO DE SELECCIÓN Y ADMISIÓN 2017-2018 I RESULTADOS PROVISIONALES II ETAPA**

- 1. NO SE BRINDARÁ INFORMACIÓN TELEFÓNICA RESPECTO A LAS NOTAS.
- 2. El "Primer Resultado Provisional de la Segunda Etapa 2017-2018" podrá ser consultado en el sitio web http://ingresoppem.ucr.ac.cr, las notas obtenidas se presentan en una escala de 0 a 10.
- 3. En el sitio web http://ingresoppem.ucr.ac.cr se visualizará el desglose obtenido en los rubros que componen el curriculum de la segunda etapa, en el mismo podrá efectuar la revisión de los ítems del examen teórico, examen de desarrollo, examen oral o práctico (según sea el caso) en los que no obtuvo el puntaje máximo. Si desea presentar una primera apelación podrá realizarlo en el sitio web ya citado del lunes 02 de octubre del 2017 a partir de las 7:00 a.m. al viernes 06 de octubre del 2017 hasta las 3:00 p.m. (Del 02 de octubre a las 7 a.m. al 05 de octubre el sistema funcionará 24 horas, el 06 de octubre estará disponible hasta las 3:00 p.m.).
- 4. En el anexo No. 1, se adjunta una "Guía Rápida" sobre el uso del sistema, le solicitamos leerlo detalladamente a fin de evitar inconvenientes en el uso.
- 5. La publicación de los II Resultados Provisionales de la II Etapa será el 27 de octubre del 2017, después de las 3 p.m.

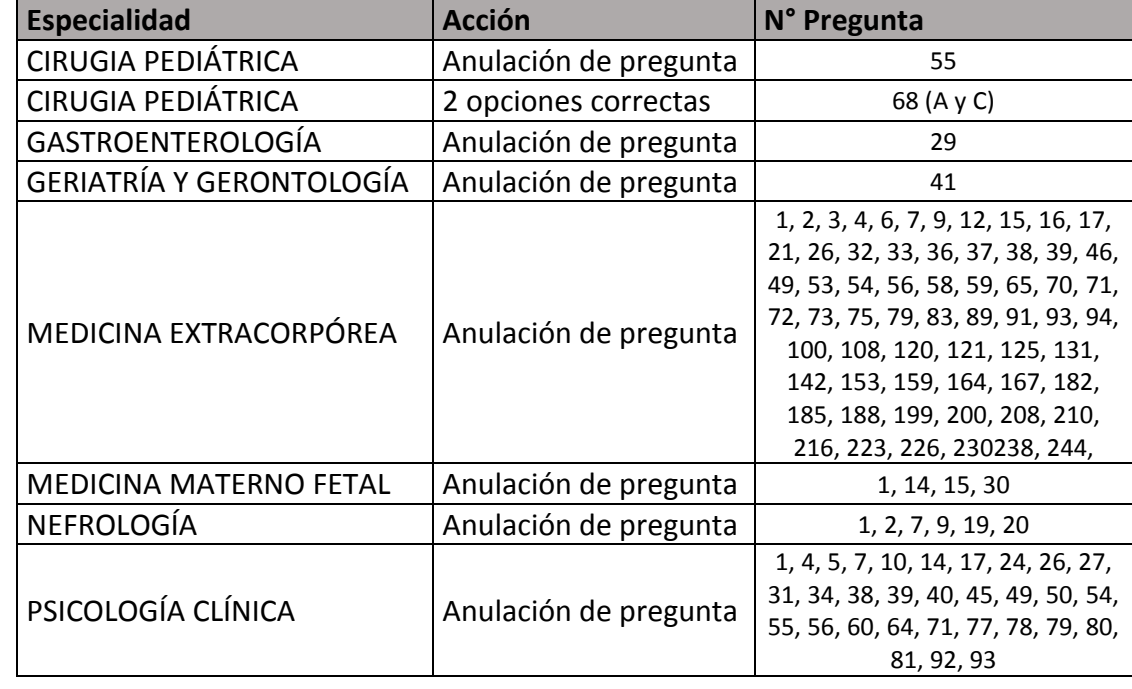

6. En las siguientes especialidades se otorgaron como correctas las siguientes preguntas:

# **Anexo No. 1 - "Guía Rápida"**

## **UNIVERSIDAD DE COSTA RICA GUÍA RÁPIDA – ASPIRANTE**

Segunda Etapa de Ingreso al Programa de Posgrado en Especialidades Médicas

**Apelaciones Especialidad**

## **CONTENIDOS**

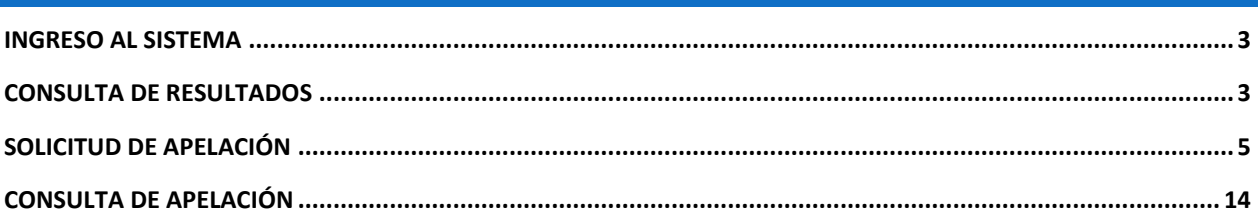

#### <span id="page-4-0"></span>INGRESO AL SISTEMA

- a) Se ingresa la siguiente dirección en el navegador Web:<http://ingresoppem.ucr.ac.cr/>
- b) En la pantalla de ingreso, se digita el usuario y clave correspondientes a su cuenta y se presiona el botón "Ingresar".

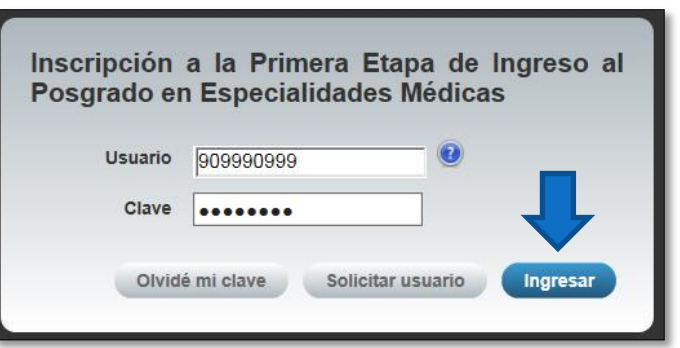

**Ilustración 1. Pantalla de ingreso (con los datos de usuario y contraseña)**

#### <span id="page-4-1"></span>CONSULTA DE RESULTADOS

a) Una vez que se haya ingresado al sistema (ver sección *Ingreso al sistema*), el usuario puede dirigirse a la sección II Etapa y la opción Resultados. Si aún no es la fecha de publicación de notas preliminares la pantalla muestra la leyenda "El resultado de II Etapa no se encuentra disponible".

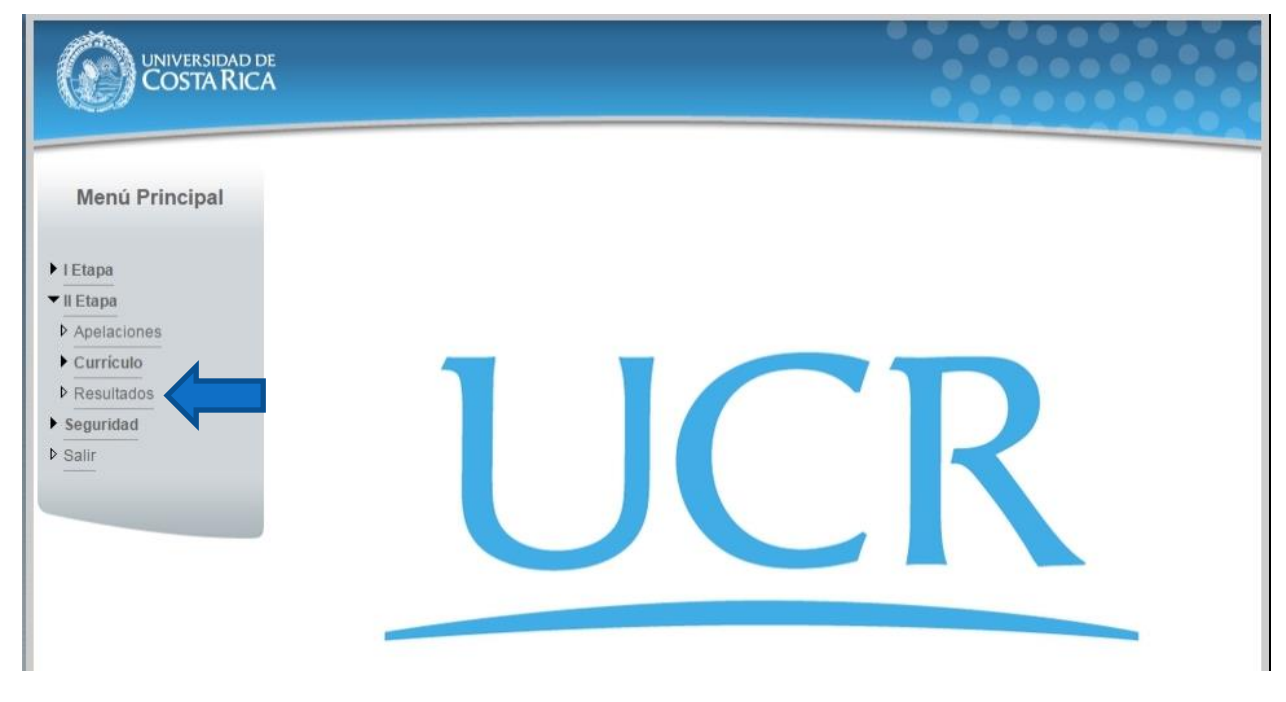

**Ilustración 2. Menú Principal (Opción resultados de Segunda Etapa)**

b) Si ya pasó la fecha de publicación de notas preliminares la pantalla muestra el detalle de los resultados para II Etapa como se muestra en la Ilustración 3.

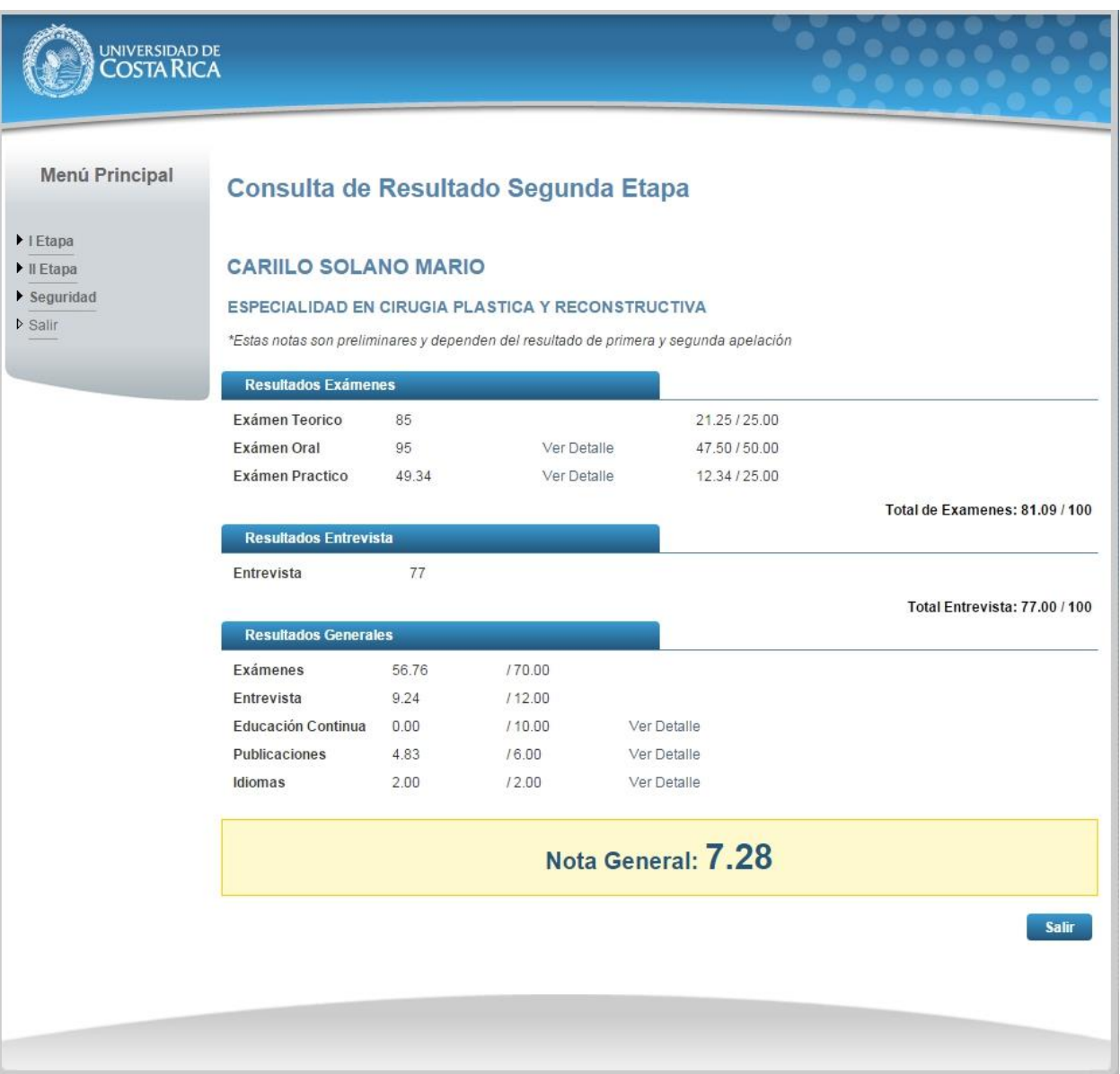

**Ilustración 3. Consulta Resultados de II Etapa**

#### <span id="page-6-0"></span>SOLICITUD DE APELACIÓN

a) Una vez que se haya ingresado al sistema (ver sección *Ingreso al sistema*), el usuario puede dirigirse a II Etapa y seleccionar la opción Apelaciones como se muestra en la imagen.

Nota: Si no se encuentra en periodo de solicitud de primera apelación la pantalla no permite crear solicitudes.

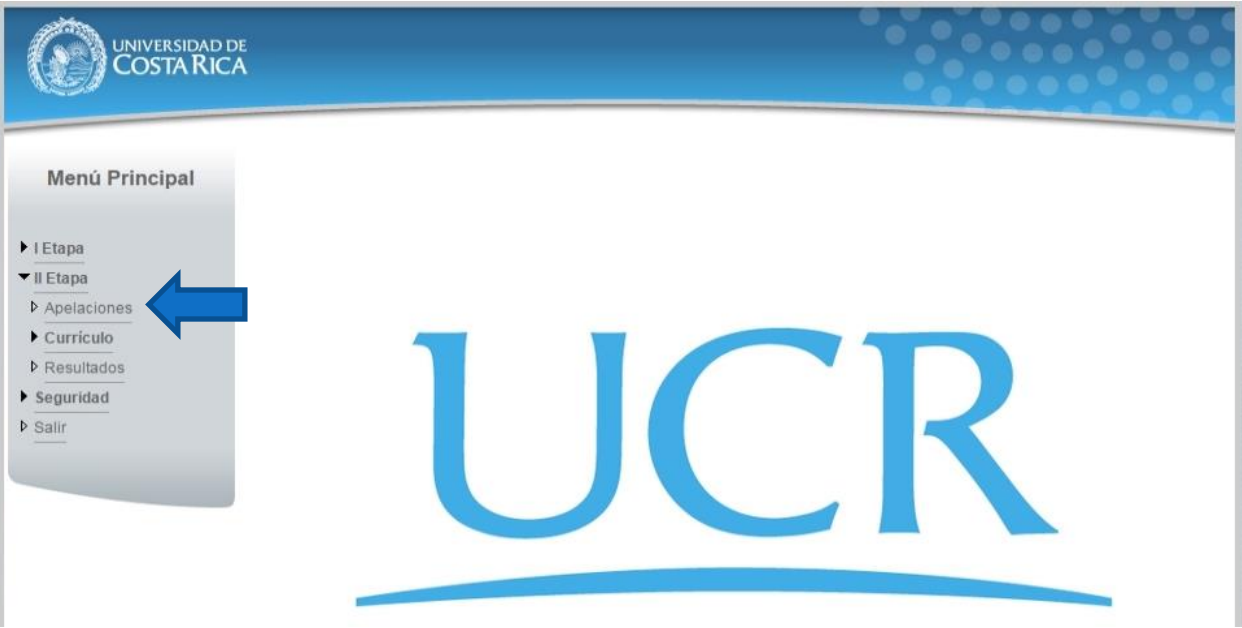

**Ilustración 4. Menú Principal (opción de Apelaciones)**

b) Si se encuentra en periodo de solicitud de primera apelación la pantalla permite crear solicitudes presionando el botón "Crear Apelación".

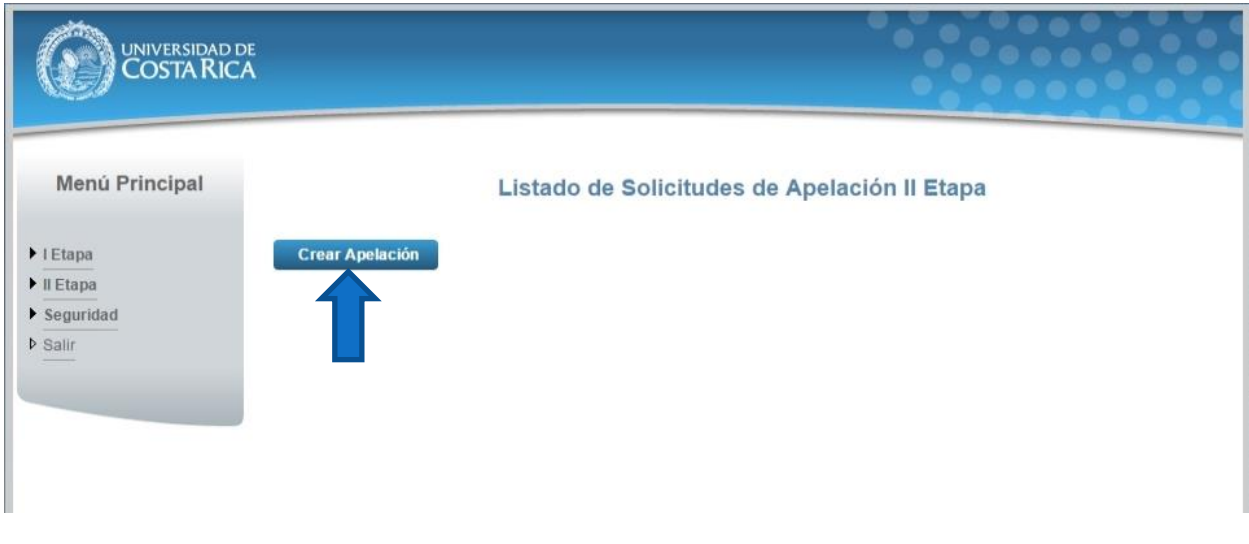

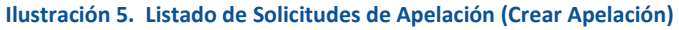

c) Una vez en el formulario de solicitud de primera apelación se despliegan los campos que se muestran en la Ilustración 6.

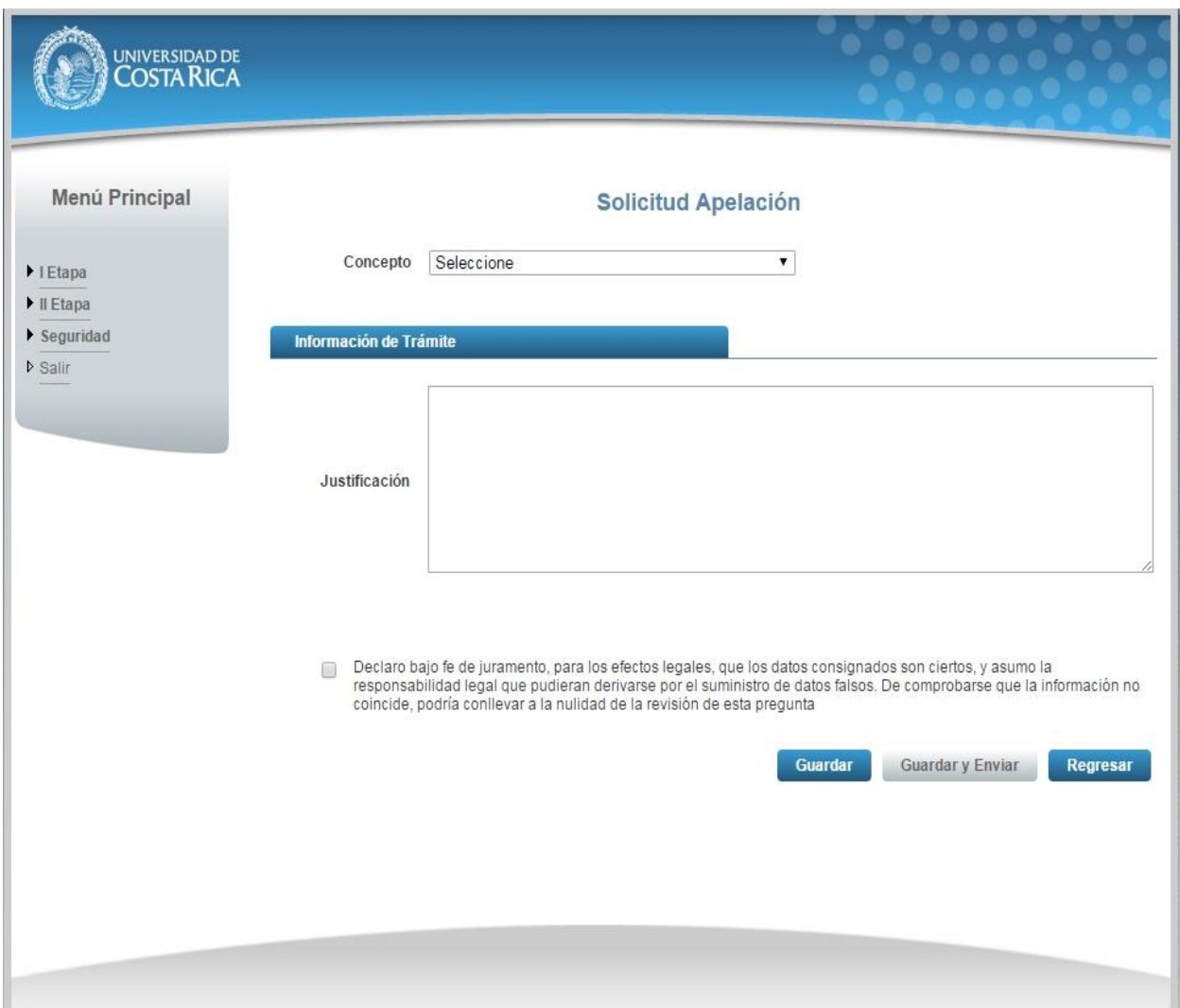

**Ilustración 6. Formulario solicitud apelación (Creación)**

- d) El usuario debe seleccionar el concepto sobre el cual desea realizar la apelación, a continuación se muestra un ejemplo de cada concepto:
	- Educación Continua: Se debe seleccionar el registro de Educación Continua que se desea apelar e ingresar la justificación de la apelación como se muestra en la Ilustración 7.

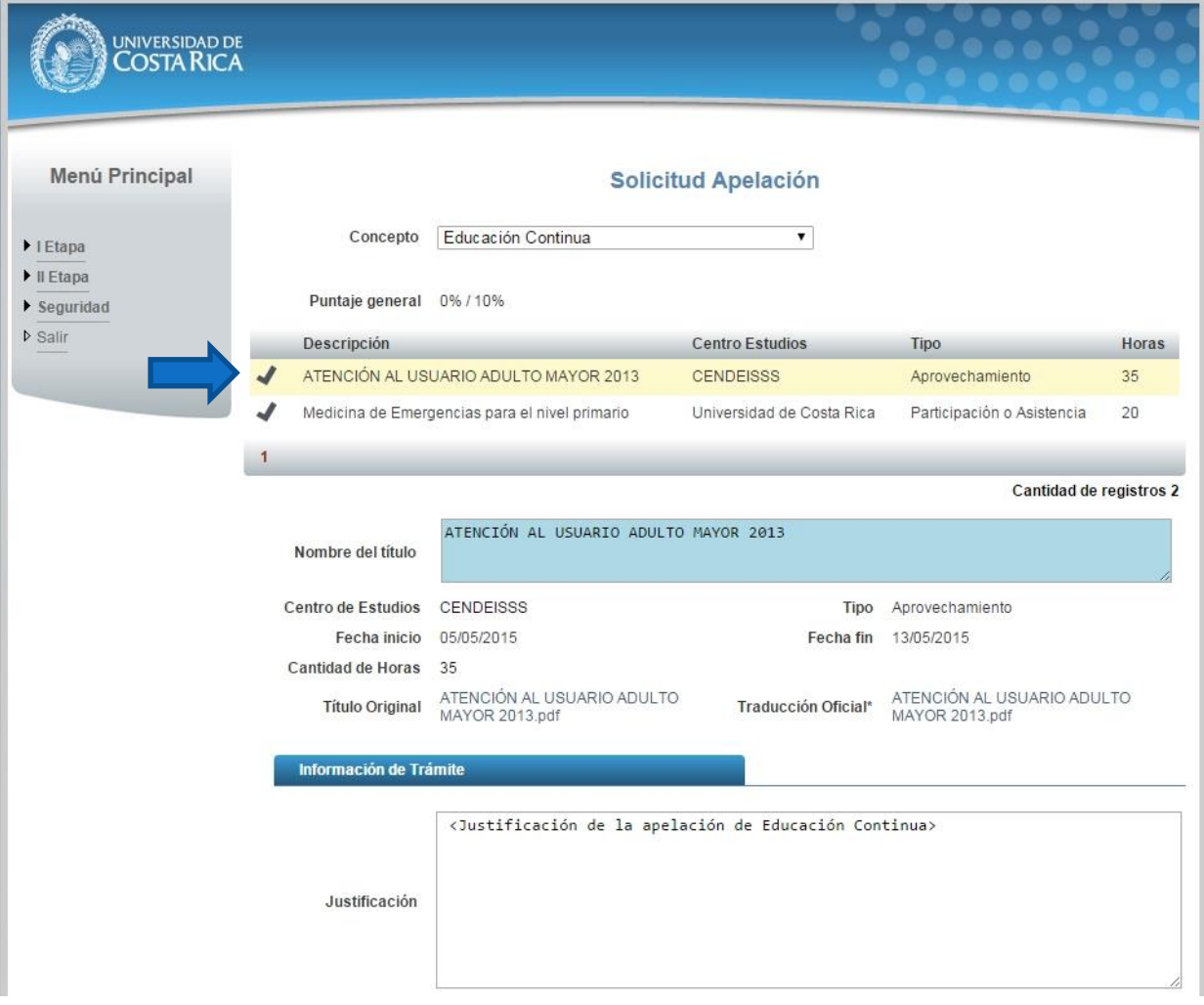

**Ilustración 7. Formulario solicitud apelación (Educación Continua)**

 Entrevista: Se detalla el puntaje obtenido y el puntaje máximo de la entrevista. Se debe ingresar la justificación de la apelación como se muestra en la Ilustración 8

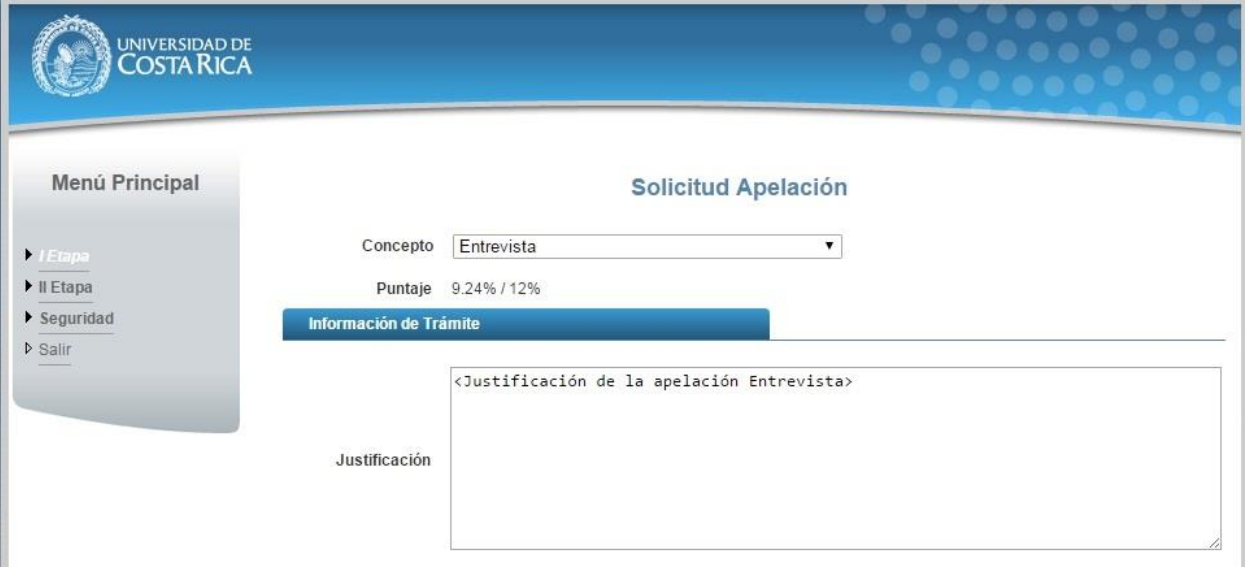

**Ilustración 8. Formulario solicitud apelación (Entrevista)**

 Examen Oral: Se detalla la nota obtenida, el enunciado del examen y el resultado del examen. Se debe ingresar la justificación de la apelación como se muestra en la Ilustración 9.

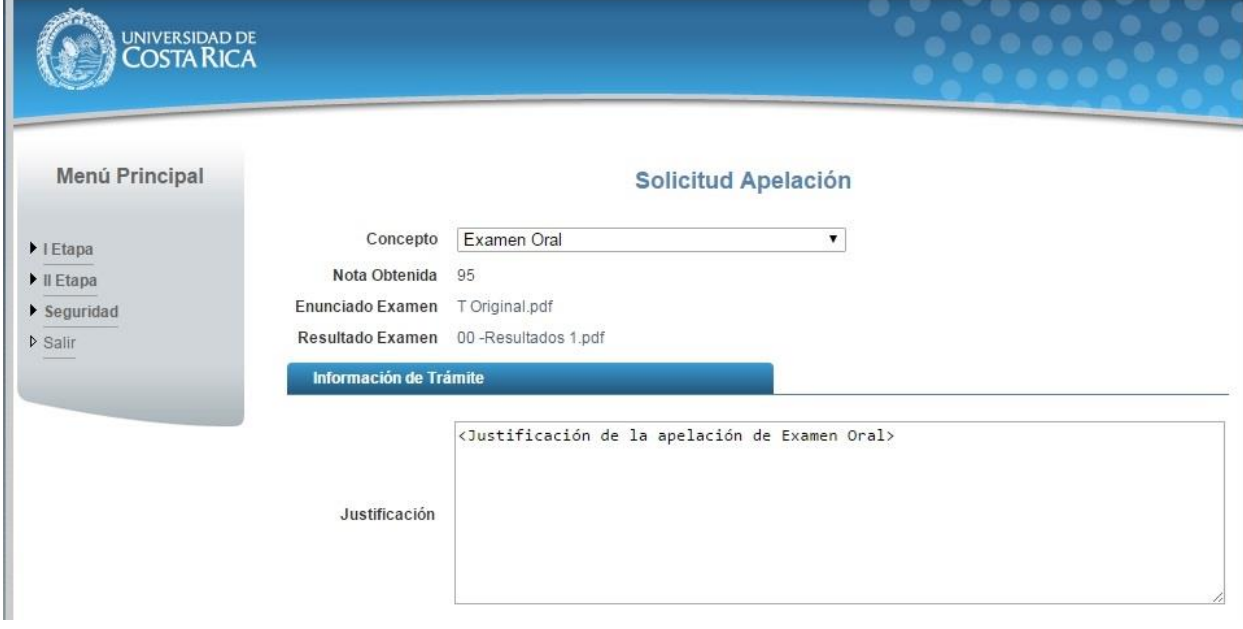

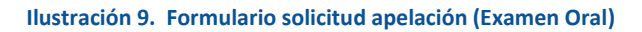

 Examen Práctico: Se detalla la nota obtenida, el enunciado del examen y el resultado del examen. Se debe ingresar la justificación de la apelación como se muestra en Ilustración 10.

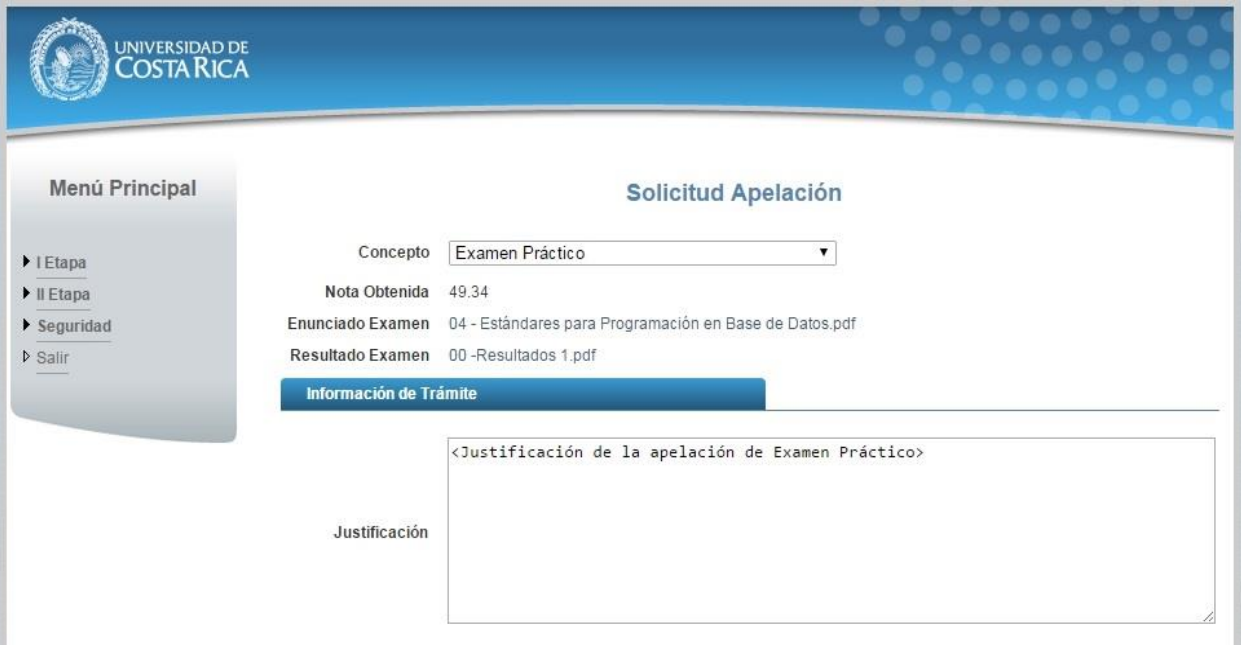

**Ilustración 10. Formulario solicitud apelación (Examen Práctico)**

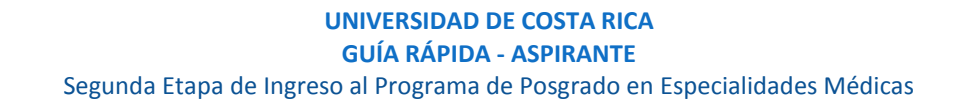

 $\bullet$  Idiomas: Se debe seleccionar el registro de Idioma que se desea apelar e ingresar la justificación de la apelación como se muestra en la Ilustración 11.

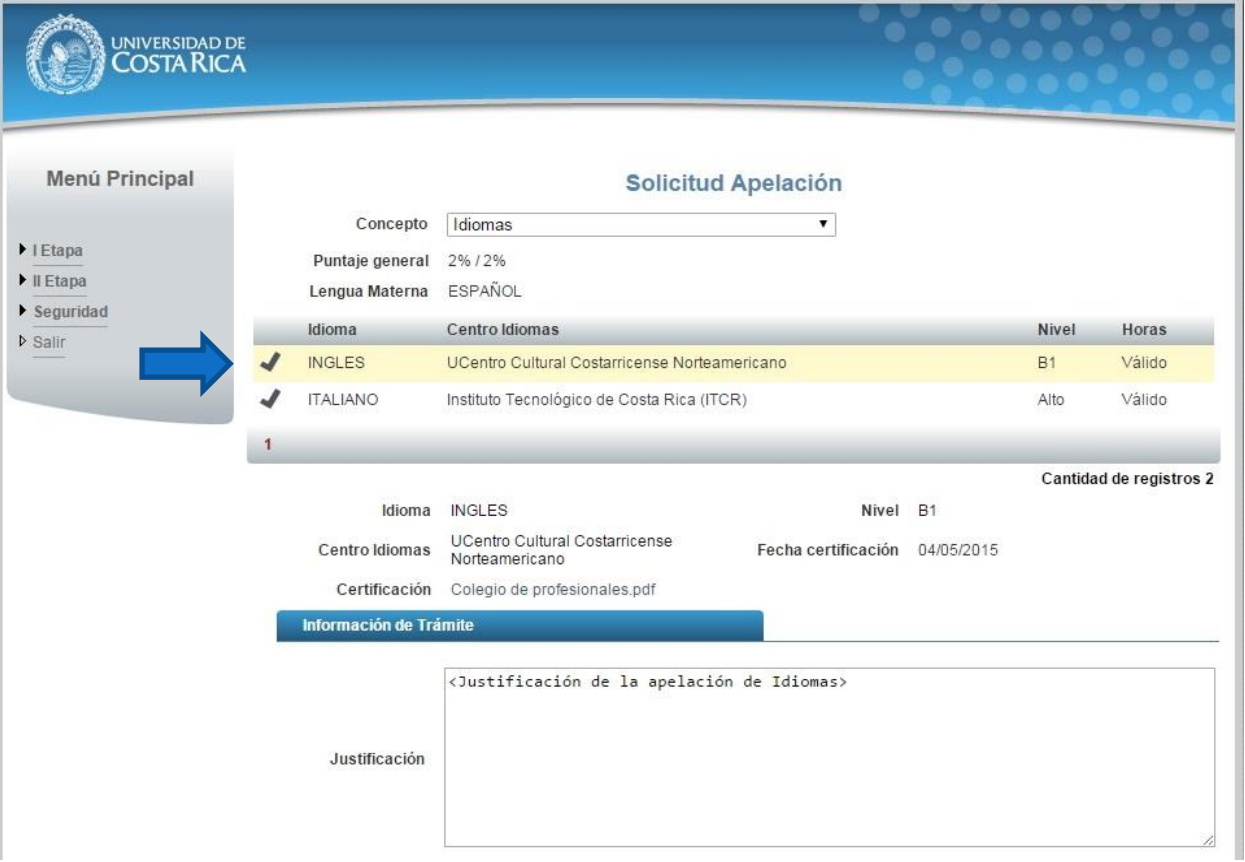

**Ilustración 11. Formulario solicitud apelación (Idiomas)**

 Examen Teórico: Se debe seleccionar la pregunta, ingresar la justificación de la apelación y la bibliografía que respalda la justificación como se muestra en la Ilustración 12.

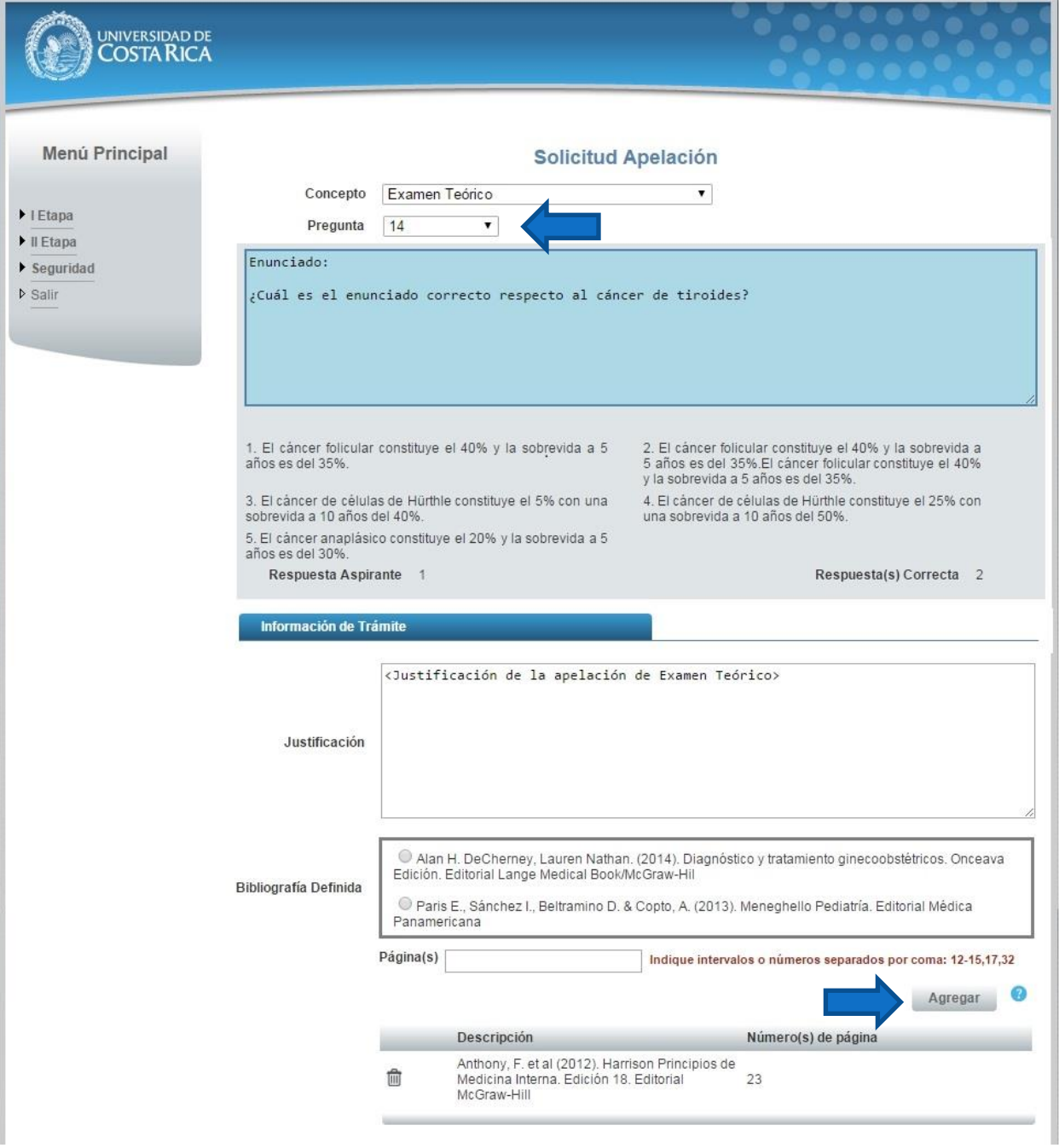

**Ilustración 12. Formulario solicitud apelación (Examen Teórico)**

• Publicaciones: Se debe seleccionar el registro de Publicación que se desea apelar e ingresar la justificación de la apelación como se muestra en la Ilustración 13.

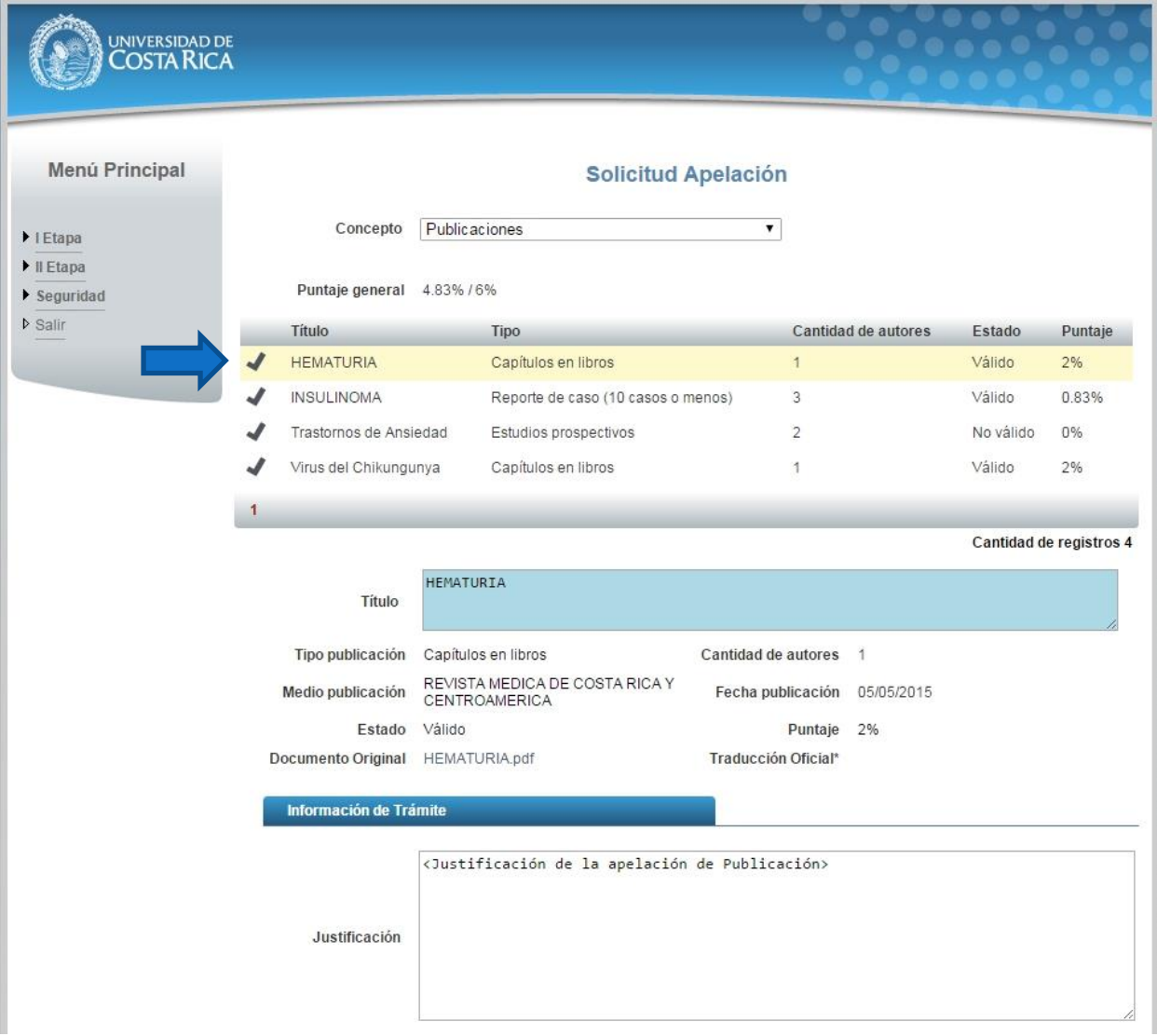

#### **Ilustración 13. Formulario solicitud apelación (Publicación)**

Si desea guardar la apelación debe presionar el botón "Guardar", si desea guardar y enviar a revisión la apelación debe presionar "Guardar y Enviar".

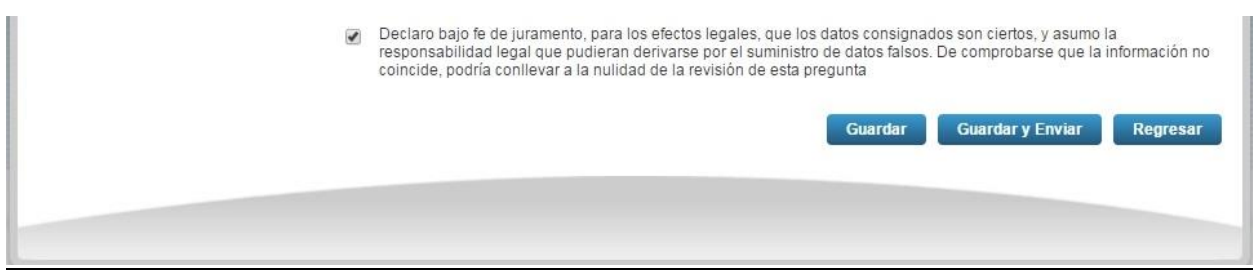

**Ilustración 14. Formulario solicitud apelación (Guardar Apelación)**

Nota: Si algún campo requerido está vacío o el dato ingresado presenta algún problema, el sistema muestra la siguiente ventana emergente con un mensaje del error detallado e indicando con el fondo rojo los campos que presentan el problema.

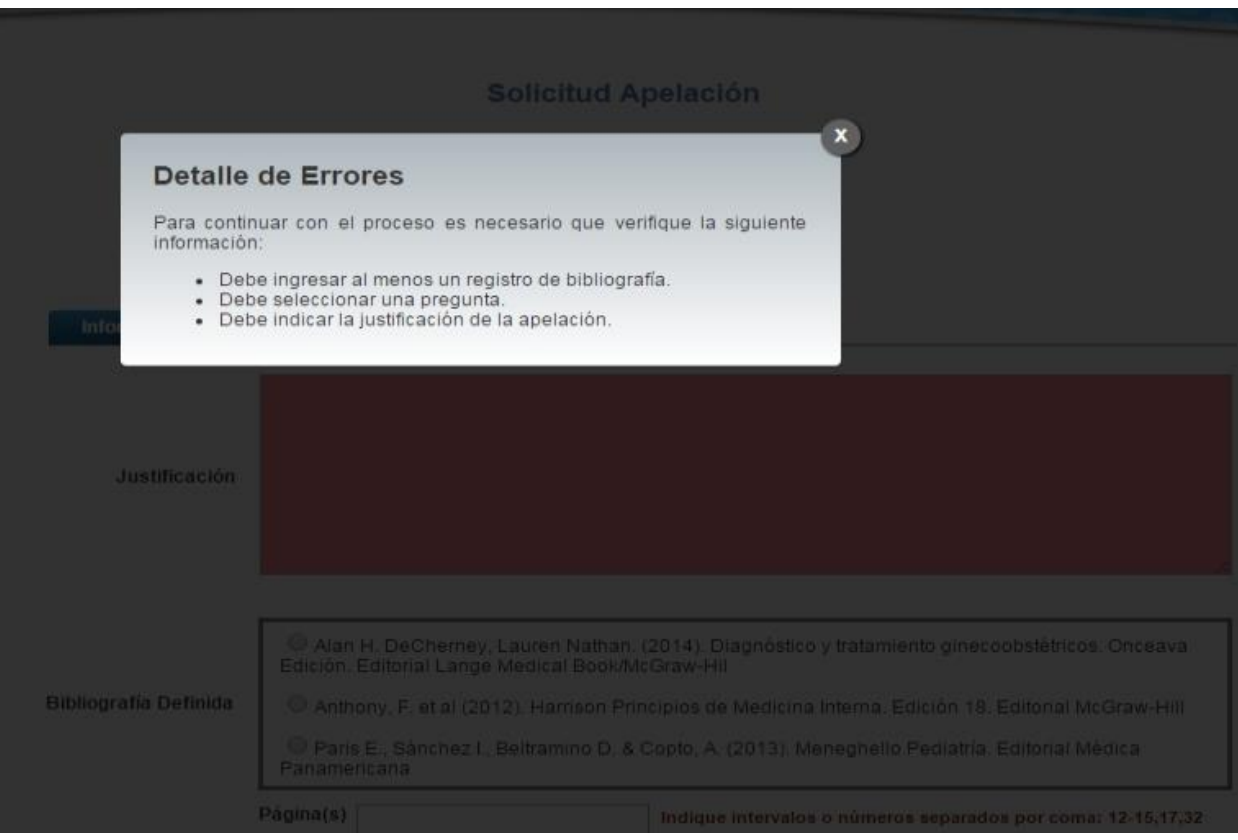

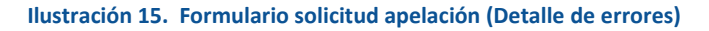

#### <span id="page-15-0"></span>CONSULTA DE APELACIÓN

a) Para la consulta de la apelación el usuario puede dirigirse a II Etapa y seleccionar la opción Apelaciones, se muestra el siguiente listado con las solicitudes de apelación, se debe presionar el botón de "Consultar".

Nota: Se pueden consultar las apelaciones que han sido enviadas a revisión o que ya han sido tramitadas.

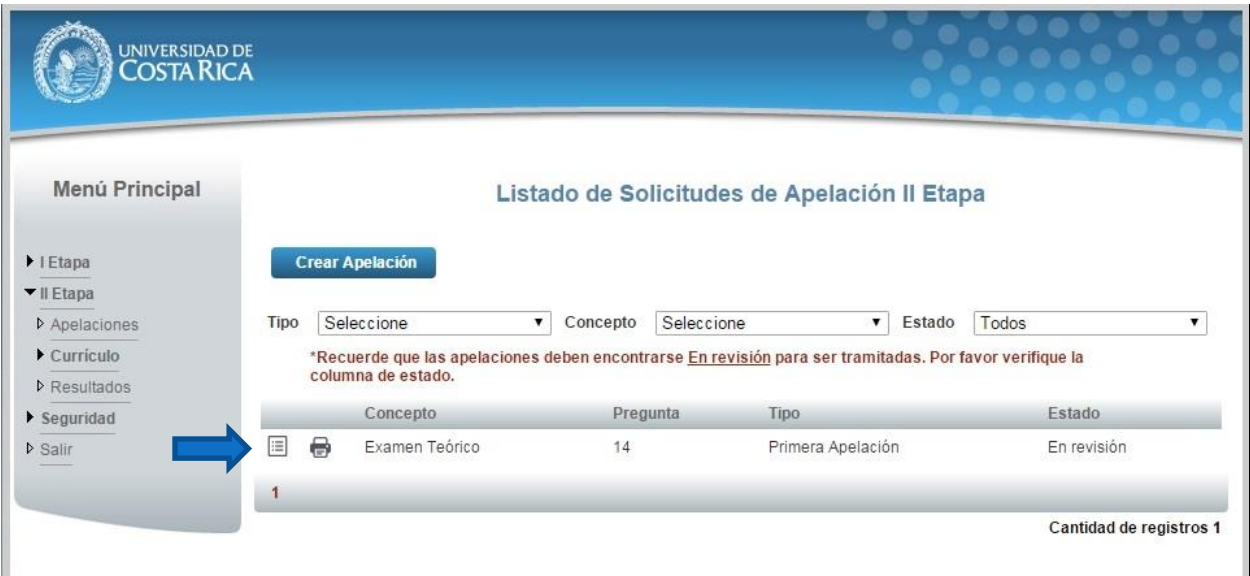

**Ilustración 16. Listado Solicitudes Apelación (Consulta)**

b) Una vez en el formulario de solicitud se puede consultar toda la información de la apelación y resultado de la apelación.

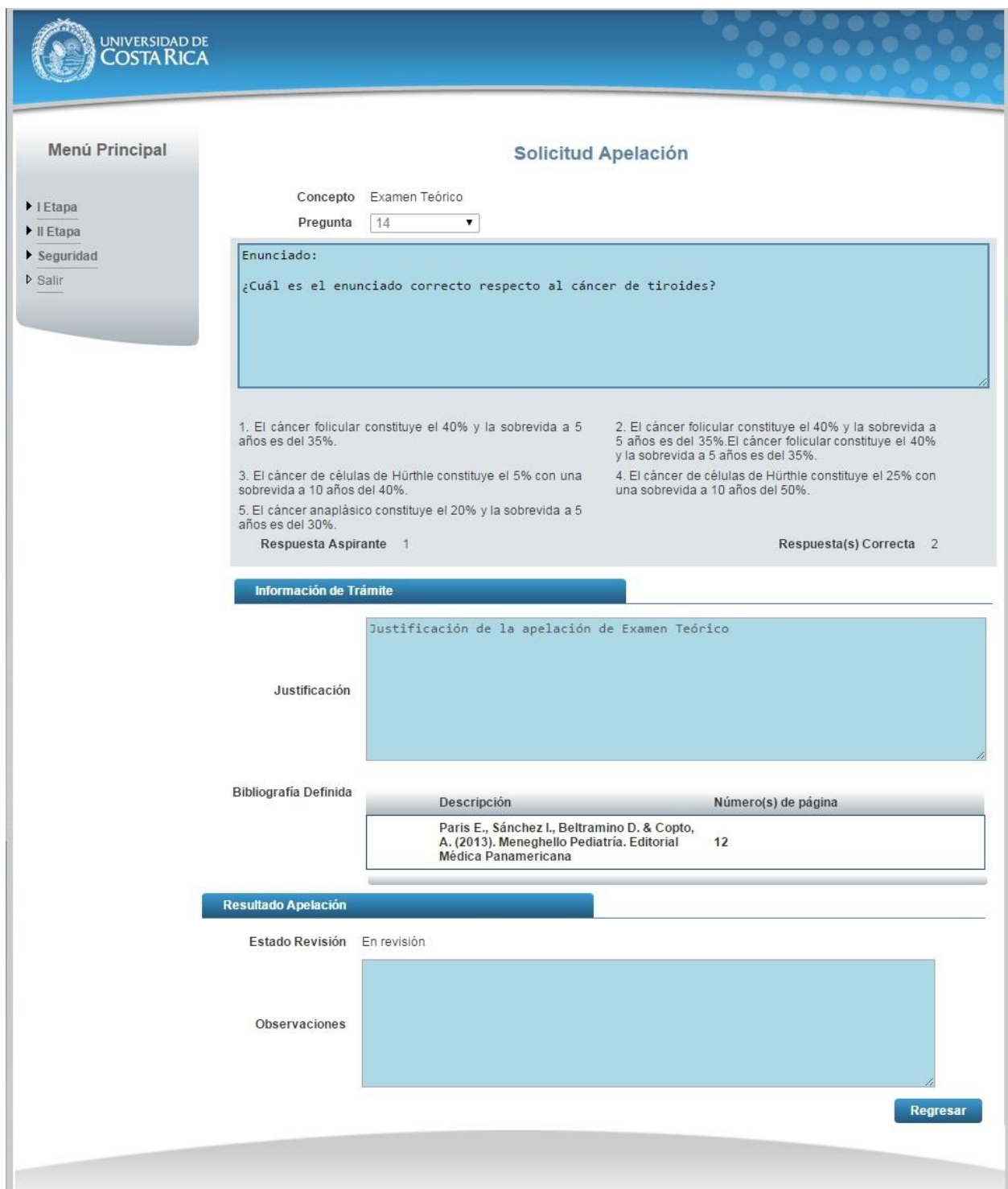

**Ilustración 17. Formulario solicitud apelación (Consulta)**